### Pasos para el pagos o desembolsos en tu Scotia En Línea Empresarial:

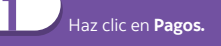

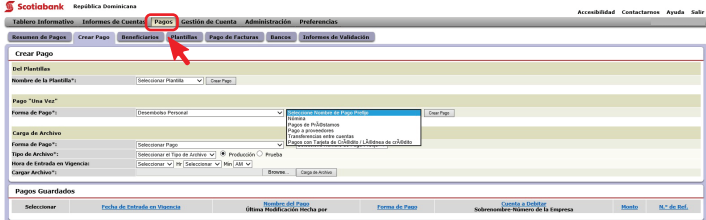

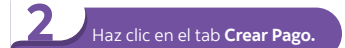

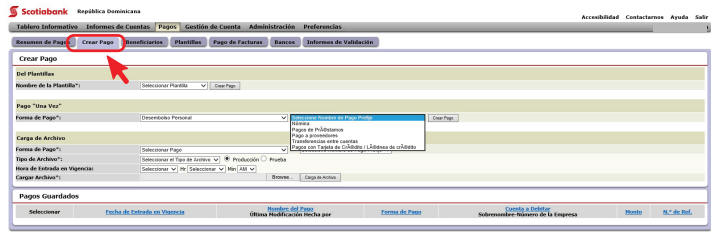

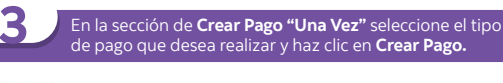

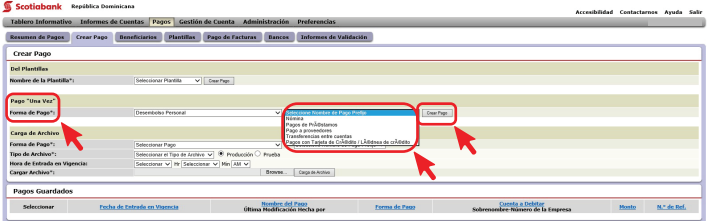

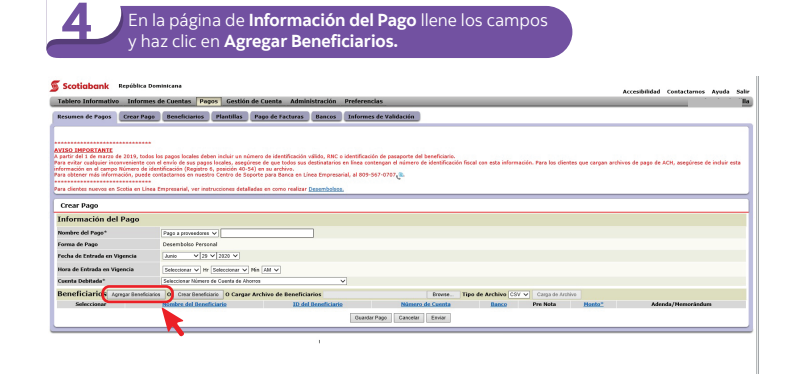

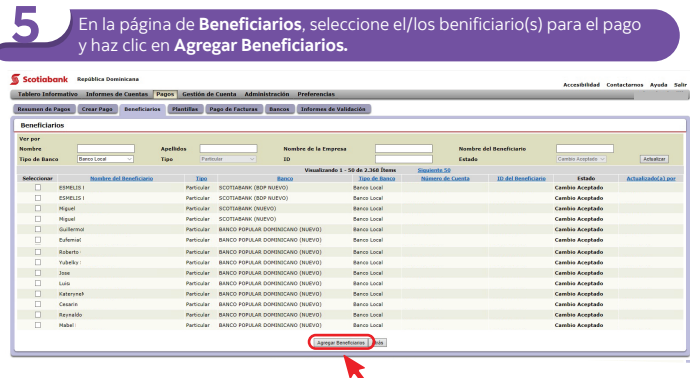

En la página Confirmación de pago, ingrese **su contraseña** 7 **y los seis dígitos de su token** y haz click en **Confirmar.**

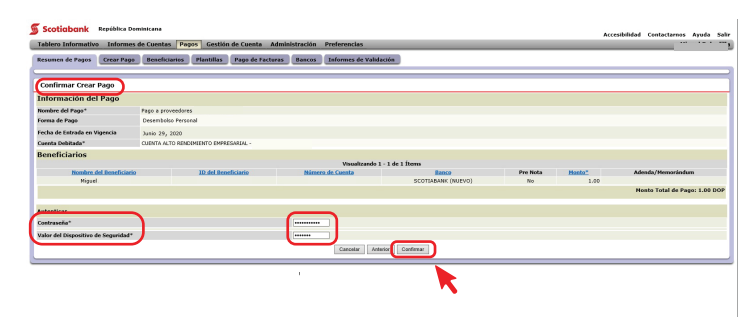

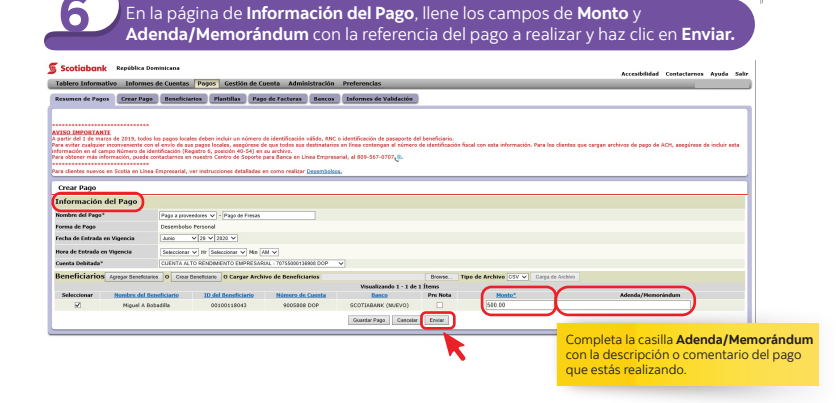

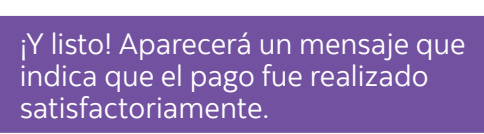

# **Scotiabank.**

®Marca registrada de The Bank of Nova Scotia.

## Como crear una plantila de pago

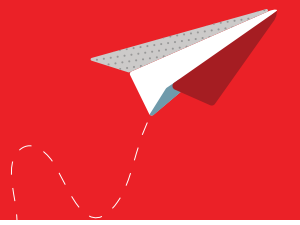

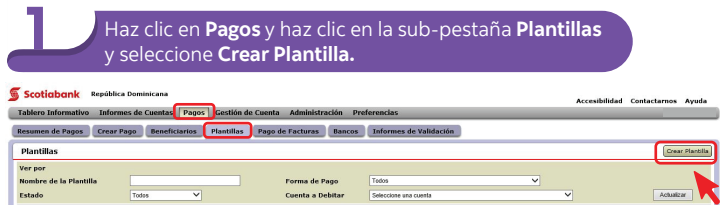

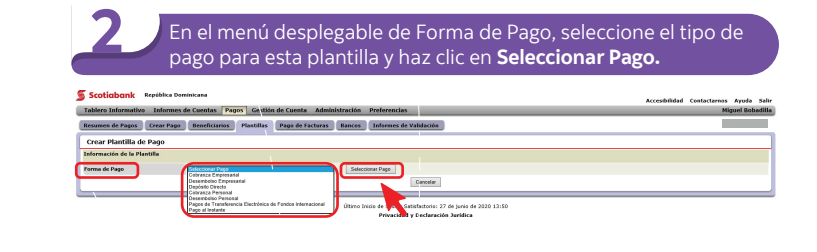

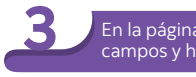

#### En la página Crear Plantilla de Pago complete los campos y haz clic en **Agregar Beneficiarios.**

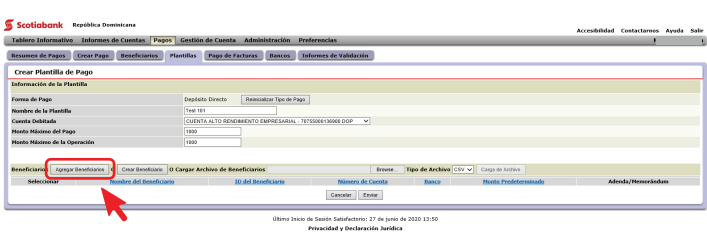

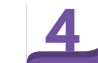

## Haga clic en la casilla del beneficiario que quiere seleccionar y haga clic en **Agregar Beneficiario.**

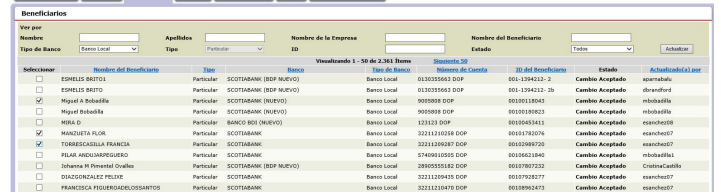

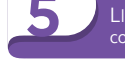

### Llene los campos de **Monto Predeterminado** y **Adenda/Memorándum**<br>5 con la referencia del pago a realizar y haz clic en **Enviar.**

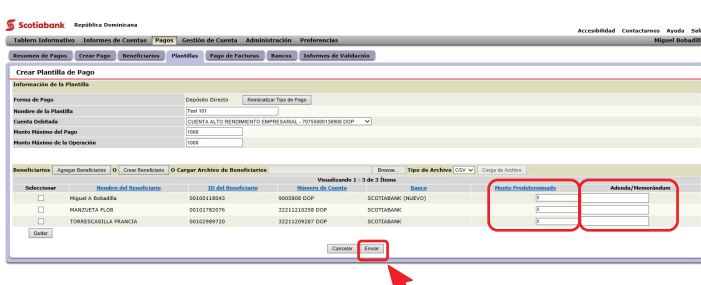

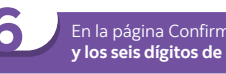

### En la página Confirmar Crear Plantilla, ingrese **su contraseña** 6 **y los seis dígitos de su token** y haz click en **Confirmar.**

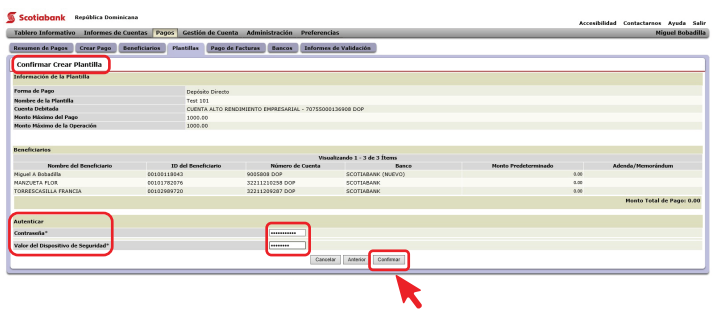

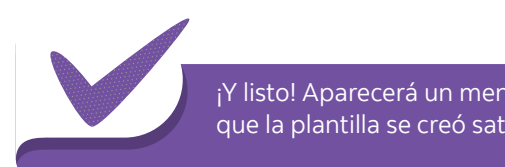

¡Y listo! Aparecerá un mensaje indicando que la plantilla se creó satisfactoriamente.

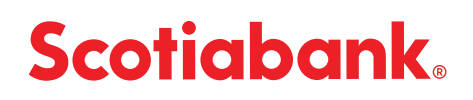